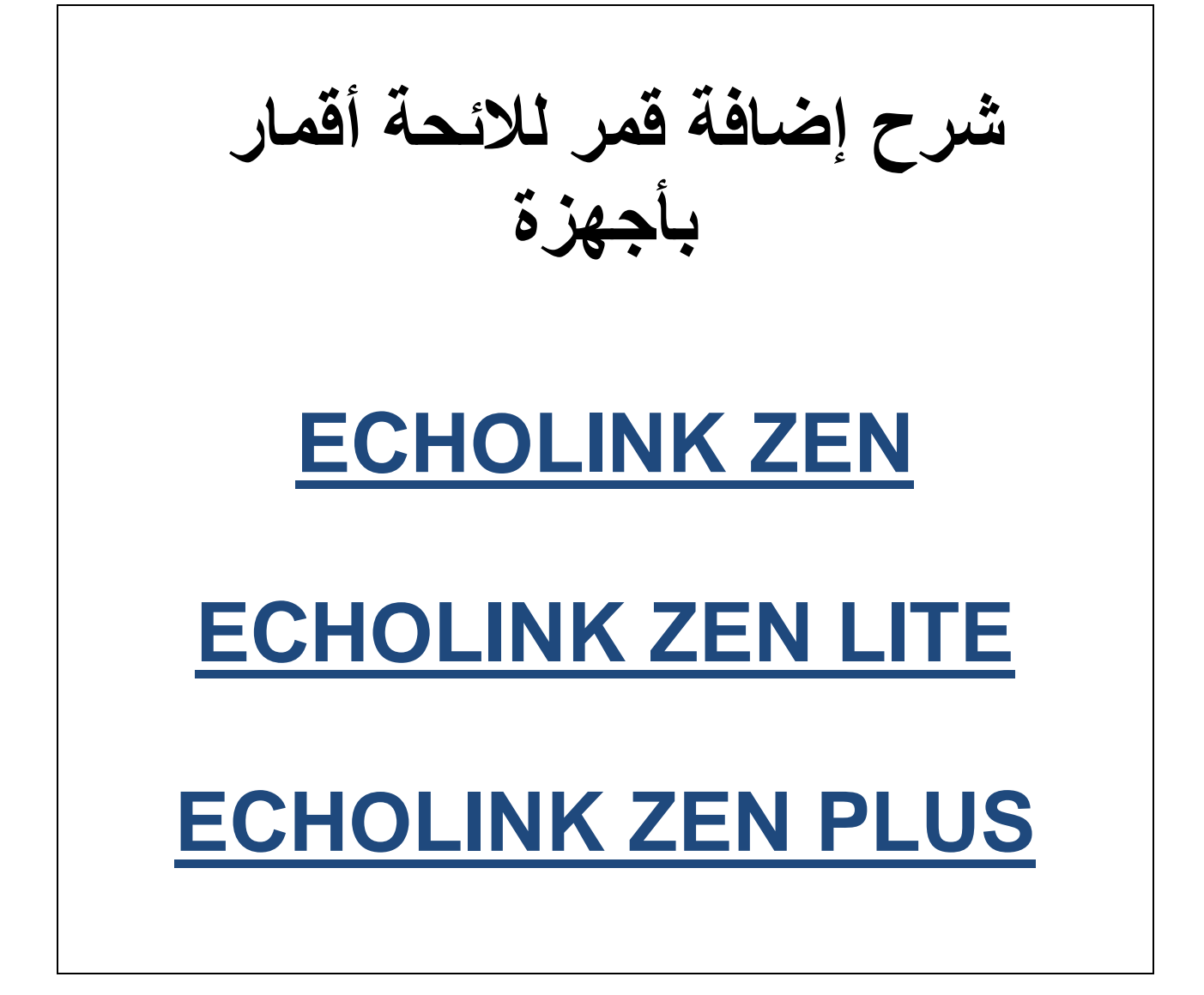

## **نضغط على الزر MENU**

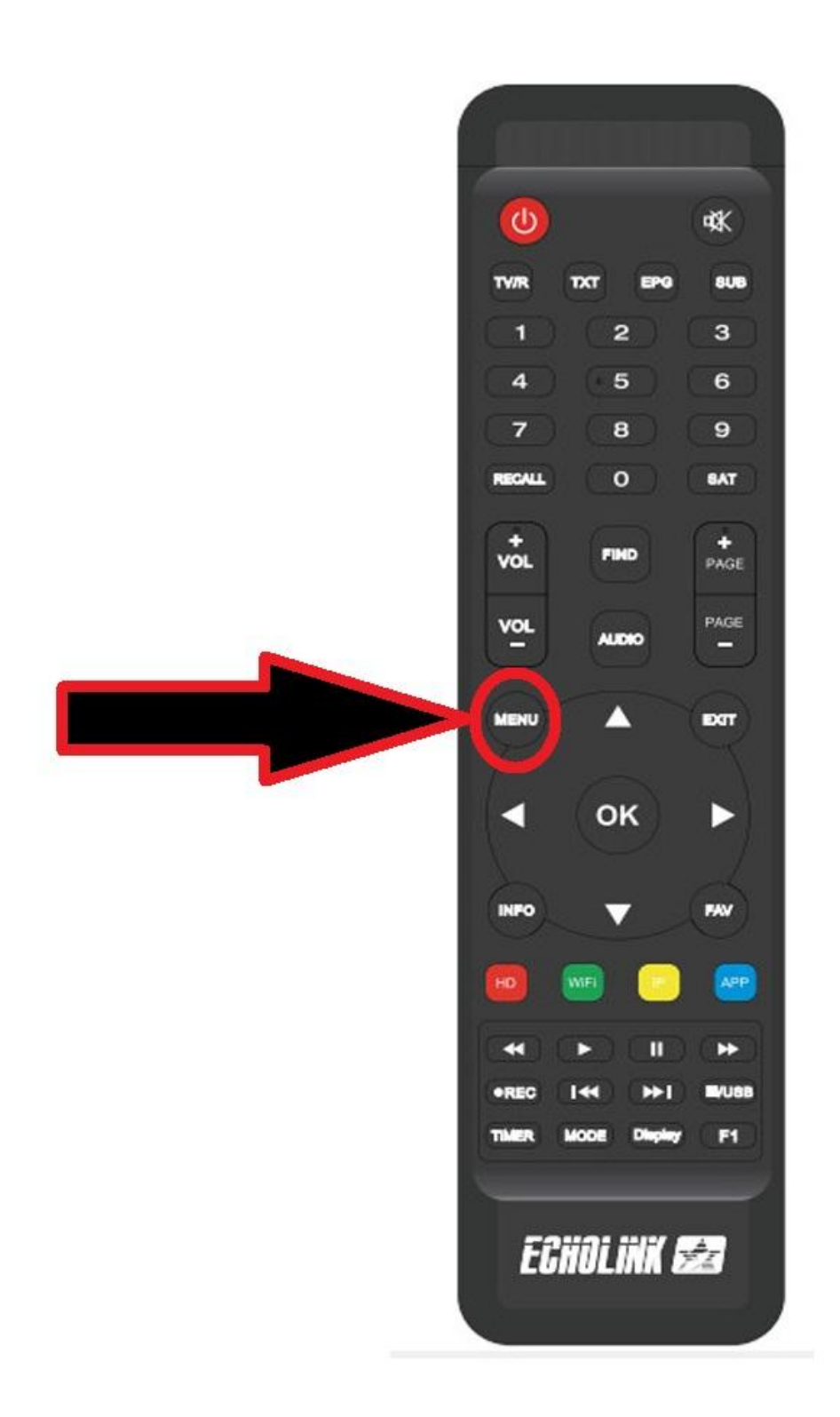

<u>ثم نذهب الى خانـة Installation</u>

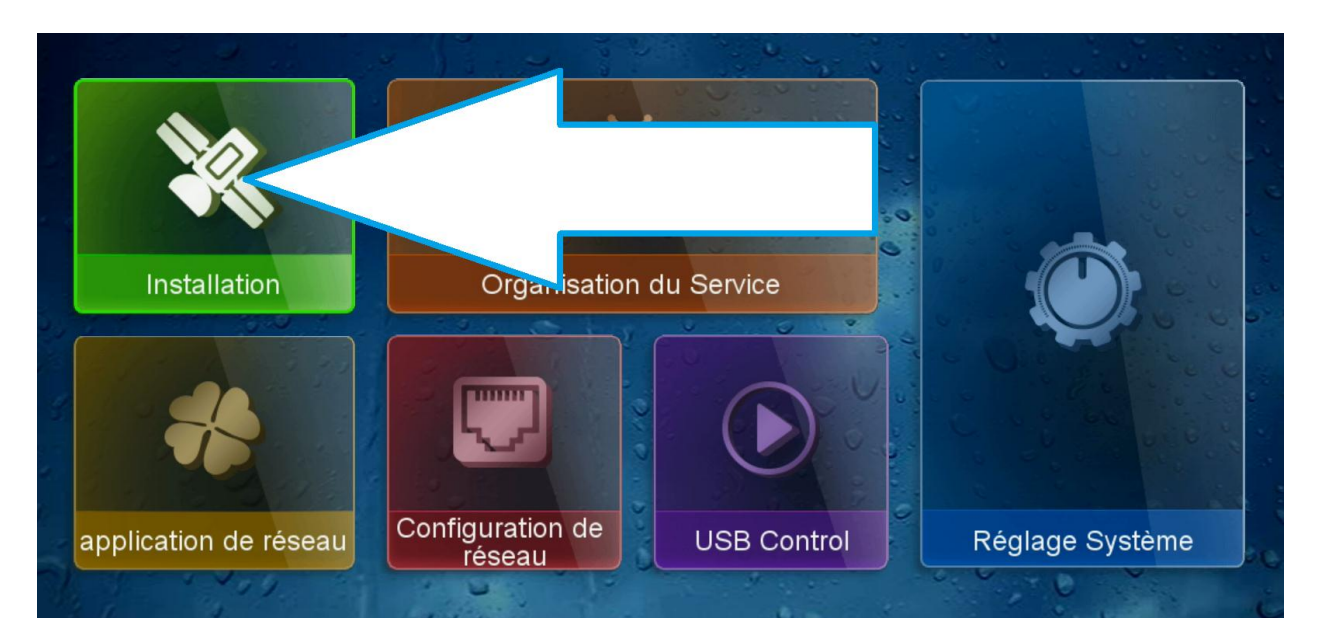

#### <u>Lonfigutation antenne</u>

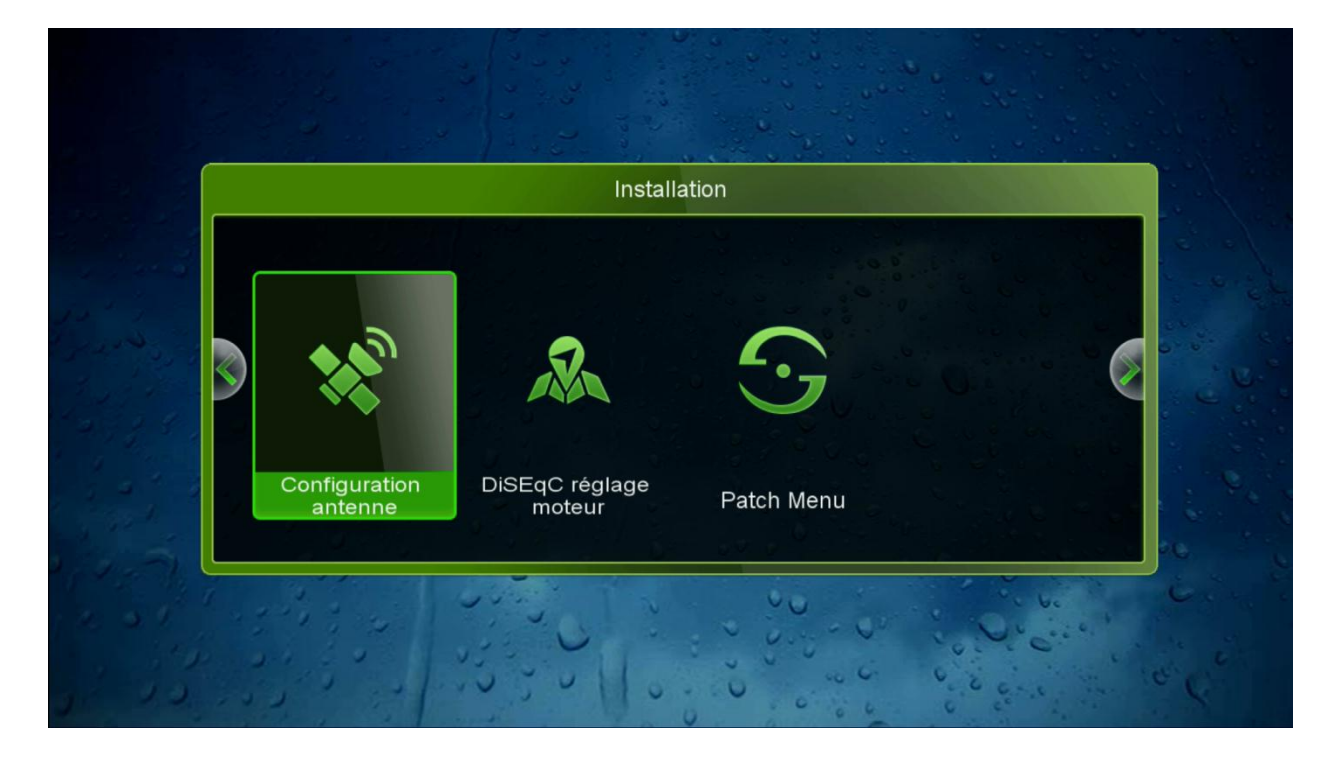

#### **نضغط على Satellite**

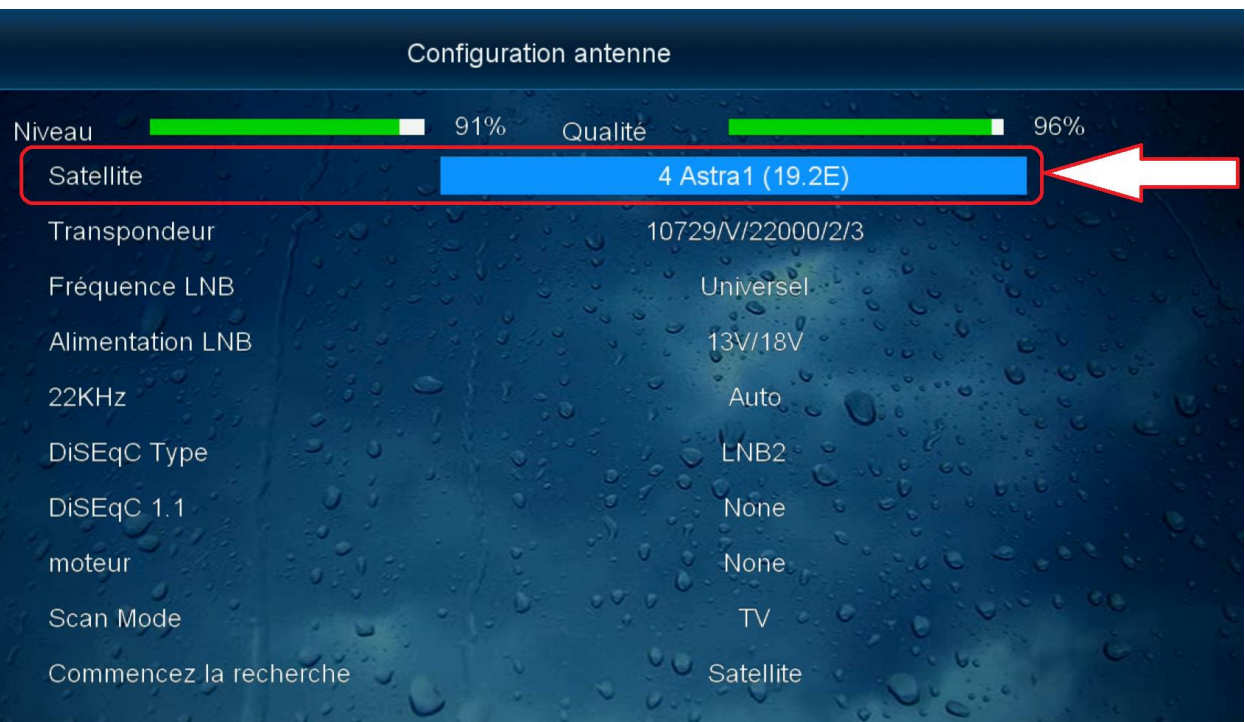

# **ستظهر لنا قائمة األقمار ثم نضغط على الزر األحمر Ajouter**

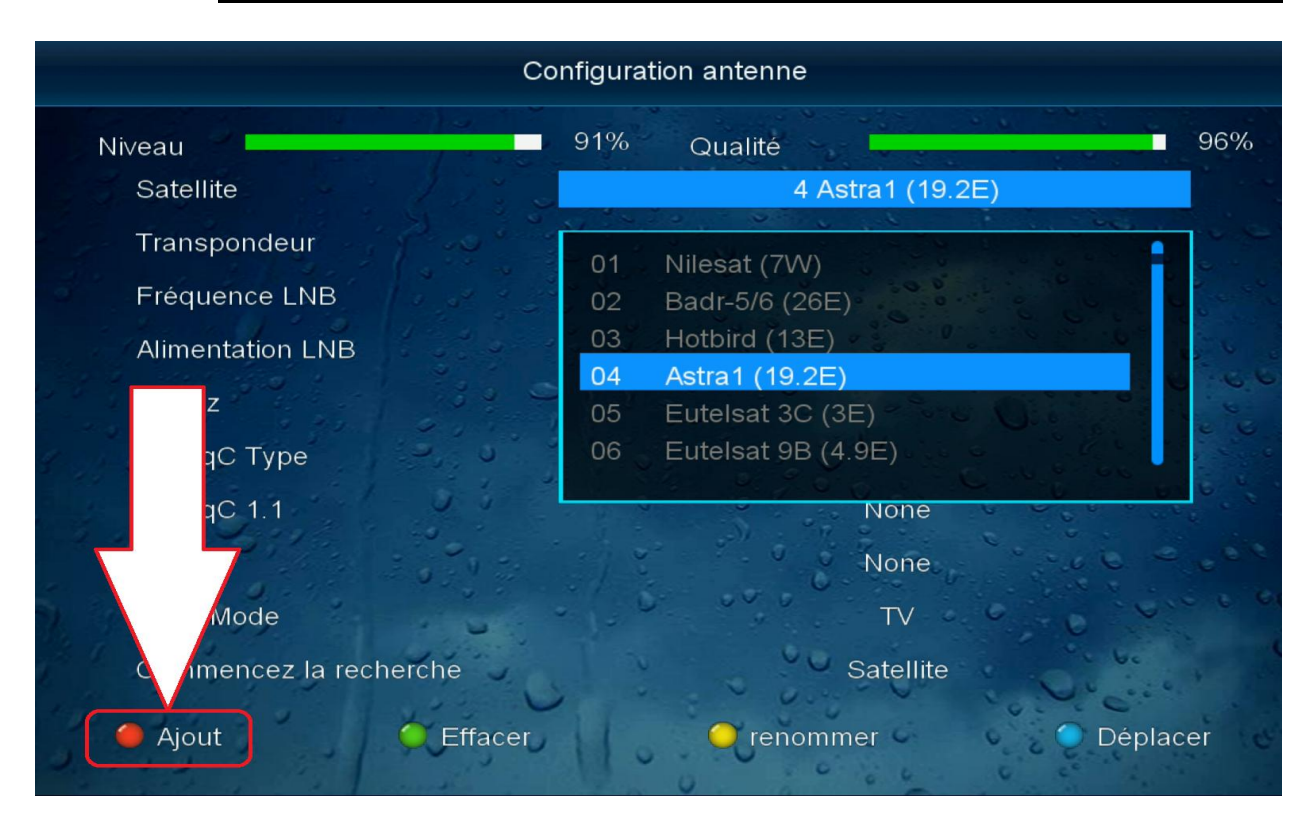

#### **نختار درجة التي يتواجد بها ثم نضغط على أوكي**

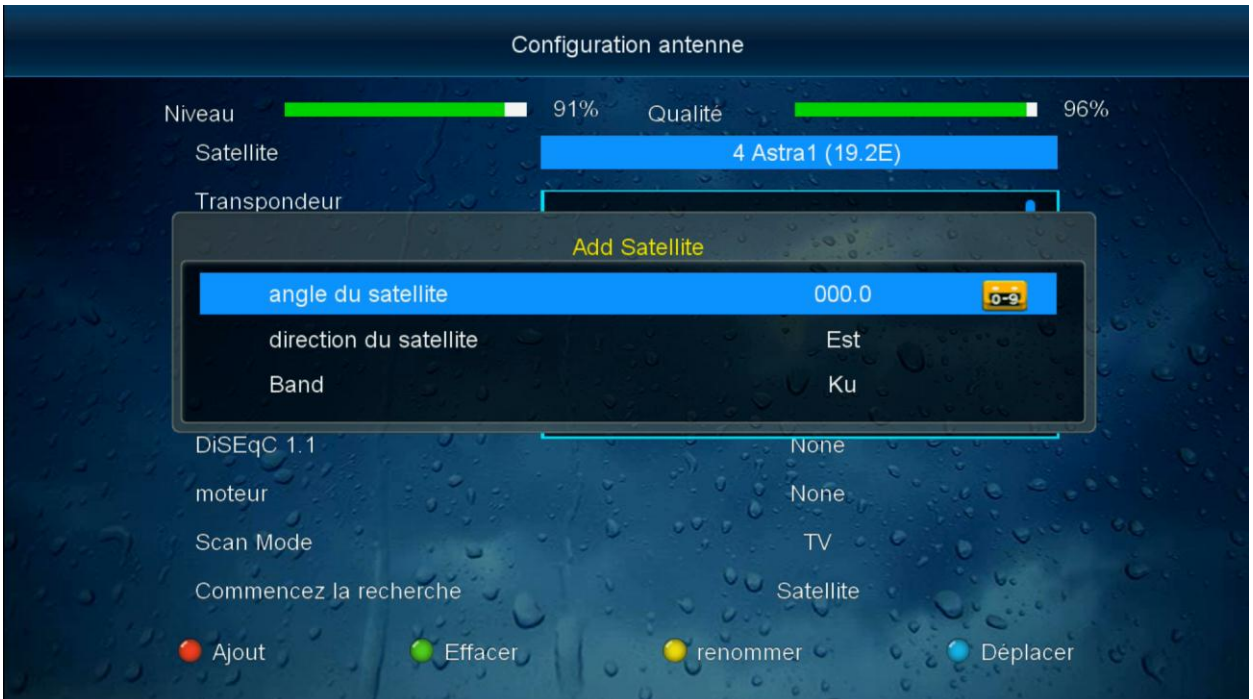

## **سيظهر لك القمر بآخر الئحة أقمار**

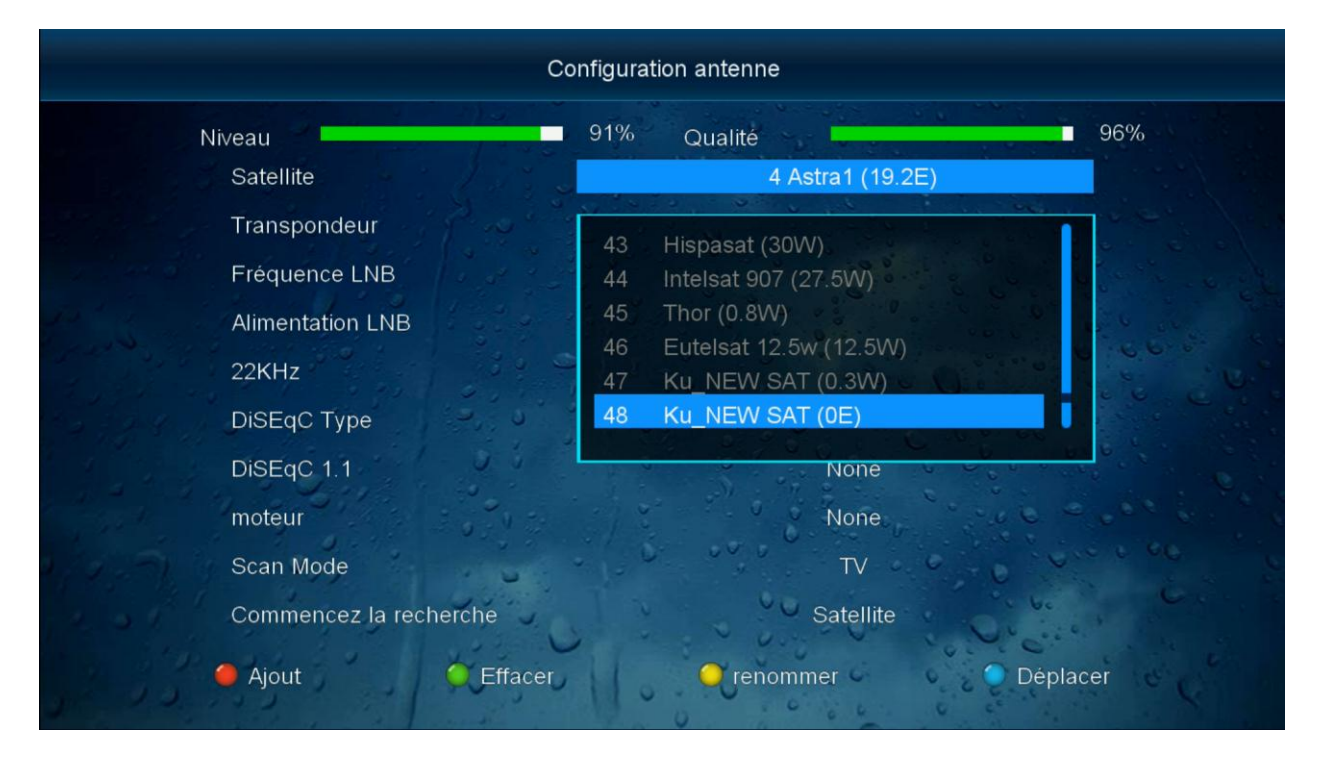

## **لتعديل إسم القمر نضغط على الزر األصفر**

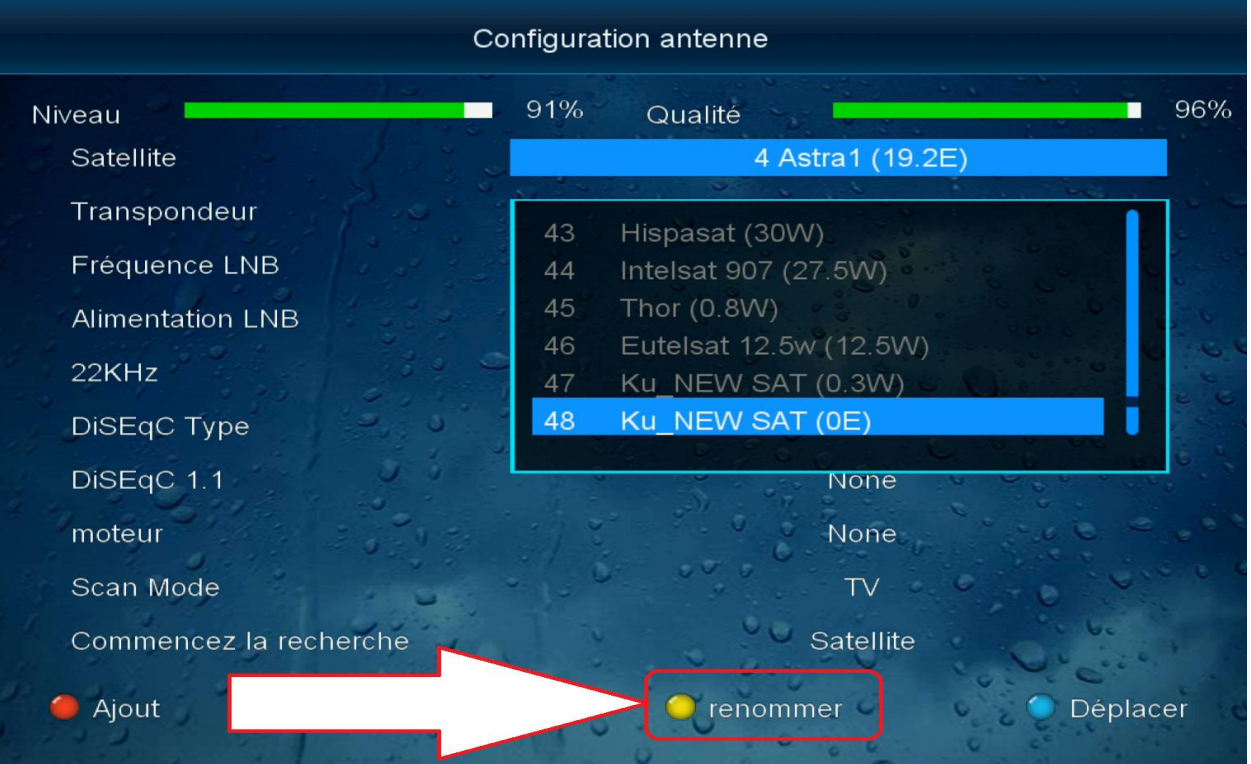

#### **نختار إسم القمر ثم نضغط على الزر األحمر**

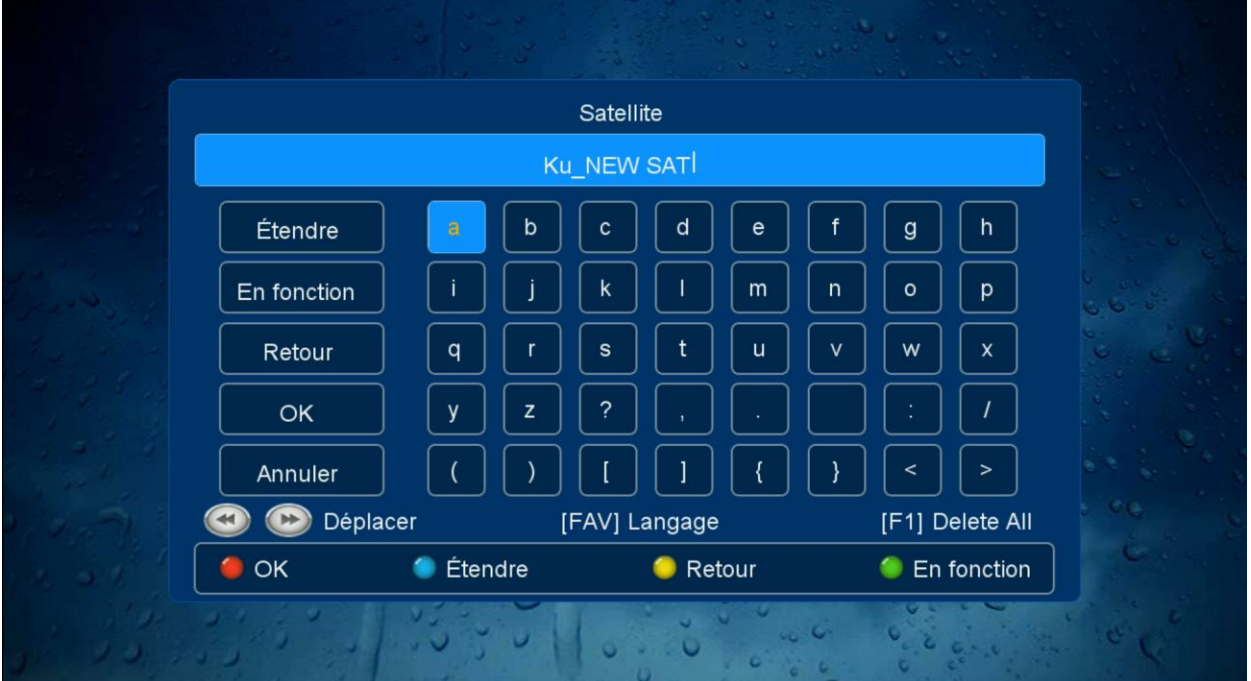